# **USER MANUAL**

Published May 2016 Software Version Nomad 7.81 Touch 86.07

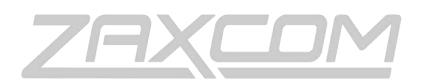

# ZAXCOM.COM

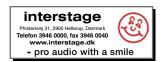

# Nomad Touch

Power at Your Finger Tips

| SYSTEM REQUIREMENTS                                        | 4  |
|------------------------------------------------------------|----|
| SETTING UP THE PC                                          | 4  |
| CONNECTING TOUCH WITH NOMAD                                | 5  |
| UPGRADING NOMAD                                            | 5  |
| NAVIGATING NOMAD TOUCH                                     |    |
| TOP MENU BAR                                               |    |
| Accessing the Main Menu                                    | 6  |
| HOME SCREEN                                                |    |
| Selecting the time code source                             | 8  |
| Setting the time code run mode                             | 8  |
| SETTING THE TIME CODE FRAME RATE                           |    |
| MANUALLY ENTERING TIME CODE AND USER BITS                  |    |
|                                                            | _  |
| Jamming time code and user bits                            | 9  |
| SCENE AND TAKE MENU                                        | 10 |
| INPUTTING SCENE AND TAKE METADATA                          | 10 |
| INCREASING THE SCENE AND TAKE                              |    |
| Scene and take list                                        |    |
| NAVIGATING THE SCENE AND TAKE LIST                         | 11 |
| MOVIE SLATE INTERFACE                                      | 11 |
| NOTE MENU                                                  | 12 |
| INPUTTING NOTES                                            | 12 |
| NAVIGATING THE LIST OF NOTES                               | 12 |
| Selecting a preset note                                    | 13 |
| Editing the preset note list                               | 13 |
|                                                            | 14 |
| OUTPUT MIX MENU                                            |    |
| Selecting the output bus                                   | 15 |
| Routing inputs to the output bus                           | 15 |
| Setting an input as pre or post fade                       | 15 |
| Setting the phase of an input                              | 15 |
| Engaging tone, slate and output compressors                |    |
| TRACK MIX MENU                                             |    |
| Selecting the record track                                 |    |
| Assigning audio to the record track                        |    |
| Setting an input as pre or post fade                       |    |
| Setting the phase of an input                              |    |
| Engaging tone, slate, ISO attenuation and card compressors |    |

| HEADPHONE MIX MENU                     |    |
|----------------------------------------|----|
| Creating headphone presets             |    |
| Naming a headphone preset              |    |
| Assigning audio to a headphone preset  |    |
| Inverting phase                        |    |
| TAPE MIX MENU                          |    |
| Assigning audio to the tape IFB output |    |
| Setting the phase                      |    |
| MONO MIX MENU                          | 21 |
| Assigning audio to the mono output     | 21 |
| Setting the phase                      | 21 |
| Record Enables Menu                    | 22 |
| Arming Tracks                          | 22 |
| TRACK NAMES                            |    |
| Naming a track                         | 23 |
| Preset track names                     | 23 |
| Creating track presets                 | 23 |
| Using a preset track name              |    |
| HEADPHONE 2 MIX MENU                   |    |
| Assigning audio to headphone 2         |    |
| Inverting phase                        |    |
| INPUT CONFIGURE                        |    |
| Selecting an input                     |    |
| Adjusting an input parameter           |    |
| SLATE                                  |    |
| AUDIO PLAYER                           |    |
| Loading an audio file                  |    |
| Playing an audio file                  |    |
| Removing an audio file                 |    |
| RX12                                   |    |
|                                        |    |
| Full Screen                            | -  |
| Ехіт                                   |    |
| SETUP MENU                             | 30 |
| USB HUB OPERATIONS                     | 31 |
| USB HUB WIRING DIAGRAMS                |    |
| Nomad to USB Hub – RS422               |    |
| RX12 to USB Hub – RS422                |    |
| FP8 to USB Hub – RS422                 |    |
| Mix8 to USB Hub – RS422                |    |
| PRODUCT SUPPORT                        | 36 |

# System Requirements

Nomad Touch only operates on a Nomad 12 running software version 7.55 or higher. The Nomad will need to have a MAIN REV version of 56 or higher. Please note the Touch software version will need to be matched with the Nomad software version. The zip file will have both the Touch software and the Nomad software located in the same zip file. The Nomad will need to be enabled to run Touch software by entering the proper code in the ENG advanced menu.

# Setting up the PC

- 1. Download the zip file.
- 2. Unzip the file onto the PC desktop the folder will be labeled **TOUCH** followed by the software date and version.
- 3. In the Zaxcom folder there is a subfolder labeled **DRIVERS**. There are three drivers in the folder that will need to

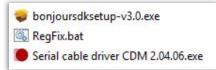

be installed on any PC that is running the Touch software.

#### Install Bonjour

• Double click on *bonjoursdksetup-v3.0.exe* 

| ø                                       | Bonjour SDK                                                         | ×                     | Bonjour SDK                                                                | ×      | ø | Bonjour SDK                                  | ×     |
|-----------------------------------------|---------------------------------------------------------------------|-----------------------|----------------------------------------------------------------------------|--------|---|----------------------------------------------|-------|
| Change or remove<br>Select an option to |                                                                     | Feature S<br>Choose 1 | Selection<br>the features you want to install or remove.                   |        |   | Bonjour SDK Installer Completed              |       |
| 12                                      | Change<br>Change the way Borijour SDK is installed.                 |                       | The loss in the tree below to change the way Bonjour SDK will be installed | d.     |   | Donjour SDK has been configured successfully | к.    |
| 19                                      | Regair<br>Reinstal Bonjour SDK, replacing missing or damaged files. |                       |                                                                            |        |   |                                              |       |
| 3                                       | Bemove<br>Remove Bonjour SDK from this computer.                    |                       |                                                                            |        |   | Click Finish to quit this Installer.         |       |
|                                         | < Back Next > Cano                                                  | •                     | < Back Configure                                                           | Cancel |   | < Back Finish Co                             | ancel |

#### Install Serial Cable Driver

- Double click on Serial cable driver CDM 2.04.06.exe
- Select yes when prompted to allow **OS\_Detect** to make changes to the computer.
- Install RegFix
- Right click on RegFix.bat and select Run As Administrator
- Please note that there may be no indication that the script ran. This is normal.
- 4. In the *ZaxcomGUI* folder find *TouchRemote.exe* and drag and drop it to the desktop while holding the ALT key to create a shortcut. The resulting shortcut can be renamed to Touch.
- 5. Reboot the computer.
- 6. Run touch by selecting *TouchRemote.exe* when running Touch for the first time windows will ask for permission to run the file.

When the dialog box opens select **MORE INFO** and then select **RUN ANYWAY** to allow the software to run. This will only be necessary the first time the software is being run.

| Windows protected your PC                                                                                                   | Windows protected your PC                                                                                       |
|----------------------------------------------------------------------------------------------------|----------------------------------------------------------------------------------------------------|
| Windows SmartScreen prevented an unrecognized app from starting. Running this app might put your PC<br>at rick<br>More info | Windows SmartScreen prevented an unrecognized app from starting. Running this app might put your PC<br>at risk. |
|                                                                                                    | Publisher: Unknown Publisher<br>App: OasisRemote.exe                                                            |
| ОК                                                                                                    | Run anyway Don't run                                                                                            |

- 7. Windows will then ask to have access to the network for MovieSlate integration. To do so click *ALLOW ACCESS TO PRIVATE NETWORKS*.
- 8. If the Touch software is not communicating with Nomad, or if communication between the software and Nomad is sluggish proceed to *MAIN* menu in the Touch software then select *SETUP* menu.

From the setup menu select the *COM* key. The COM number should change from *AUTO* to something like *COM3*. If this does not change check the *DEVICE MANAGER* (swipe the PCs screen from right to left to get the charms bar to show up, and then click the search icon and search for device manager).

From the control panel select **PORTS** to see if any COM ports are active.

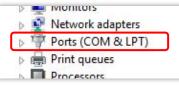

Touch should show up anywhere between COM3 through COM8. If Oasis shows up as COM9 or higher right click on the Oasis port, select **PROPERTIES>PORT SETTINGS>ADVANCED** and change the assignment to a lower COM port number.

# Connecting Touch with Nomad

Nomad Touch is supplied with a serial data cable and an audio cable that will connect the audio out of Nomad to the PC audio input- this cable is used for feeding MP3 audio to the PC as well as creating a ground between Nomad and the PC. Please note the ground is required for proper serial communications.

- Attach the Nomad end of the serial cable into Nomads serial port and the other end into the PC. Please note that the Nomad end must be attached to Nomad and not the PC if this cable is reversed the chip in the cable can be damaged and will need to be replaced.
- Attach the audio / grounding cable between Nomad and the audio input on the PC.

# Upgrading Nomad

Nomad will need to have an upgrade code, specific to its serial number, entered so it can communicated with a computer / tablet.

To Enter an Upgrade Code

1. Proceed to the ENG advanced setup menu and select **UPGRADE CODE**.

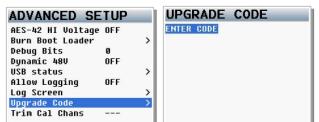

- 2. Using the multi-function keys on Nomad enter the upgrade code number that was supplied by Zaxcom. Use a single press for numbers and a double press for letters.
- 3. When done press the menu knob to enter the code, if an error was made when entering the code the entire code will need to be re-entered.

Please note the upgrade code is specific to the serial number entering random numbers can cause Nomad to lock up.

4. Power cycle Nomad and proceed to the *ABOUT NOMAD* menu. If the upgrade was successful the model will be *NOMAD 12T* 

# Top Menu Bar

| Â | • | Output<br>Mix | Track<br>Mix | Record<br>Enables | Main<br>Menu |
|---|---|---------------|--------------|-------------------|--------------|
|---|---|---------------|--------------|-------------------|--------------|

The top menu bar of the Nomad Touch interface will allow quick navigation through the application. The top menu bar is locked and is always available from all screens with the exception of the slate display.

- Home Key Selecting the home key will navigate Nomad Touch directly back to the home screen.
- **Back Arrow** Selecting the back arrow will navigate back to the previous screen or menu. The back arrow will allow unlimited back navigation until the home screen is reached.
- Output Mix Opens the output mix menu.
- Track Mix Opens the track (card mix) menu.
- Record Enables Opens the record enable menu for the primary card.
- Main Menu Opens the main menu.

# Accessing the Main Menu

Selecting the **MAIN MENU** key or the transport status key will open the main menu. The transport status key can be tapped at any point even if the Nomad is recording.

| A 5                                | Output<br>Mix         | Track<br>Mix                     | Reco                           |                      |
|------------------------------------|-----------------------|----------------------------------|--------------------------------|----------------------|
| STOP                               | ନ<br>MIX 1            | -00 TRA                          | CK 1 -40                       | -20 0                |
|                                    |                       |                                  | CK 2 -40                       | -20 0                |
| <u>171-1</u>                       | 3: 18:02              |                                  | CK 3 -40                       | -20 0                |
|                                    |                       |                                  | CK 4 -40                       | 0 0                  |
| TLOC 000.00                        | :00                   |                                  | CK 5 -40                       | -20 0                |
| Elapsed 000:60                     | :00 STO               |                                  | CK 6 -40                       | -20 0                |
| 48000                              |                       | sec                              | CK 7 -40                       | -20 0                |
| Cur Segs                           | Folder                |                                  | CK 8 -40                       | -20 0                |
|                                    | ····                  |                                  | CK 9 -40                       | -20 0                |
| Scene                              | Take                  |                                  | CK 1040                        | -20 0                |
| SCENE                              | 1 1                   |                                  | CK 11-40                       | -20 0                |
| Note                               |                       | -60 TRA                          | CK 1240                        | -20 0                |
| Nom                                | ad Touch              |                                  | RACKS 1                        | -12                  |
|                                    |                       |                                  |                                |                      |
| * _ •                              | Output<br>Mix         | Track<br>Mix                     | Record<br>Enables              | Main<br>Monu         |
| A Solution                         |                       |                                  |                                |                      |
|                                    | Mix                   | Mix                              | Enables                        | Menu                 |
| Output                             | Track                 | Headphone                        | Tape                           | Mono<br>Mix          |
| Output<br>Mix                      | Track<br>Mix          | Mix<br>Headphone<br>Mix          | Enables<br>Tape<br>Mix         | Menu<br>Mono         |
| Output<br>Mix<br>Record            | Track<br>Mix<br>Track | Mix<br>Headphone<br>Mix<br>Hph 2 | Tape<br>Mix<br>Input           | Mono<br>Mix          |
| Output<br>Mix<br>Record<br>Enables | Track<br>Mix<br>Track | Mix<br>Headphone<br>Mix<br>Hph 2 | Tape<br>Mix<br>Input<br>Config | Mono<br>Mix<br>Slate |

# Home Screen

|             | •      | Output<br>Mix | Track<br>Mix  | Record<br>Enables | Mai<br>Mer |   |
|-------------|--------|---------------|---------------|-------------------|------------|---|
| STOP        | , e    | Battery       | -60 TRACI     | K1-40             | -20        | 0 |
| 310         |        | X 1           | -60 TRACI     | <b>&lt; 2</b> -40 | -20        | 0 |
|             | 54:48  | リ・コロ          | -60 TRACI     | <b>K 3</b> -40    | -20        | 0 |
|             |        |               | -60 TRACI     | <b>&lt; 4</b> -40 | -20        | 0 |
| TLOC 000    | :00:00 |               | 🗕 💑 -60 TRACI | K 5 -40           | -20        | 0 |
| Elapsed 000 | :00:00 | STOP          | -60 TRACI     | K 6 -40           | -20        | 0 |
| sR 48000    | 23.98  | Pre Record    | -60 TRACI     | K7-40             | -20        | 0 |
| Cur         | Segs   | Folder        | -60 TRACI     | <b>K 8</b> -40    | -20        | 0 |
|             |        |               | -60 TRACI     | <b>&lt; 9</b> -40 | -20        | 0 |
| Scene       |        | Take          | -60 TRACI     | K 10-40           | -20        | 0 |
| SCEN        | IE 1   | 1             | -60 TRACI     | K 11-40           | -20        | 0 |
| Note        |        |               | -60 TRACI     | K 12-40           | -20        | 0 |
| No          | mad To | uch           |               | TRACKS            | 1-12       |   |

- **Transport key** Displays the transport status of Nomads recorder. Clicking on the transport key is a short cut to open the main menu.
- Headphone key Displays the current headphone matrix being monitored. A quick click or press on the key will advance to the next headphone setup. A press and hold will jump back one headphone preset.
- Battery Displays the battery voltage of Nomad.
- **Time Code** Displays the time code and is user selectable to show the time code from Nomads time code generator or the time code from the primary card. When Nomad is recording the time code will turn red and when playing back the time code will turn green. Clicking on the time code opens the time code menu.
- **TLOC / Elapsed Time** Displays the time left on the primary card and time elapsed of the current file that is recording.
- MP3 Key Displays the MP3 record status and level meter. Tapping the MP3 key, when MP3 record is set to
  manual record, will start the MP3 recorder within the computer or tablet.
  The MP3 will be recorded to a folder on the desktop labeled "ZaxcomMP3". The MP3 file name will follow the file
  name set on Nomad and the time code will be received from Nomad and will be located in the ID3 file of the MP3.
  Please note audio that will be recorded as an MP3 will need to be routed out of Nomad into the microphone in on
  the computer.
- Sample Rate (SR) Displays the sample rate that Nomad is recording. Tapping on the SR key opens the sample rate menu to allow for adjustments to the sample rate.
- Frame Rate (FR) Displays the frame rate that Nomad time code is set to. Tapping on the FR key opens the time code menu to allow adjustments the frame rate.
- **Pre Record** Displays the current pre-record time. Tapping the Pre Record key cycles through the pre-record time settings.
- Cur Displays the current segment number.
- Segs Displays the total number of segments in the folder being recorded to.
- Folder Displays the current record folder.
- Scene, Take and Note Displays the scene, take and note metadata for the current segment that is being recorded. Tapping on the scene, take and note keys opens the scene, take and note entry menu.
- **Meters** User selectable to display the meters for either the card tracks or the output busses. To change the meter view click on the box below meters.

# Time Code Menu

The time code menu is accessed by tapping on the time code display on the home screen.

| <b>*</b>          | Output<br>Mix      | Track<br>Mix | Record<br>Enables | Main<br>Menu         |
|-------------------|--------------------|--------------|-------------------|----------------------|
|                   | 0 1:54:06          | F            | Reader T.C.       |                      |
| 88:               | 00:00:00           | F            | Reader U.B.       |                      |
|                   | 0 1:54:06          |              | Generator T.C.    |                      |
|                   | 00:00:00           | (            | Generator U.B.    |                      |
| T.C. Out          | T.C. Displayed     | Run          | Mode              | Frame Rate           |
| Disk              | Disk               |              | e Run             | 23.98                |
| Enter<br>Timecode | Enter<br>User Bits |              | Date Jam<br>DFF   | Inc User Bits<br>OFF |
| JAM T.C.          | JAM U.B            | . JAN        | I Date            | JAM Time             |

T.C. Out Disk

Enter Timecode

JAM T.C.

#### Selecting the time code source

Nomad Touch has the option to output and or display the time code from the internal time code generator or use the time code from the primary card. Tapping the **T.C. OUT** key and the **T.C. DISPLAYED** key toggles the time code source between Nomads time code generator and the time code from the card.

| T.C. Out          | T.C. Displayed | Run Mode      | Frame Rate    |
|-------------------|----------------|---------------|---------------|
| <mark>Disk</mark> | Disk           | Free Run      | 23.98         |
| Enter             | Enter          | Auto Date Jam | Inc User Bits |
| Timecode          | User Bits      | OFF           | OFF           |
| JAM T.C.          | JAM U.B.       | JAM Date      | JAM Time      |

#### Setting the time code run mode

Selecting the **RUN MODE** key will open a drop down menu which allows the time code to be set to:

- Free Run Time Code
- Record Run Time Code
- Continious Jam All (time code and user bits)
- Continious Jam Time Code
- Continious Jam User Bits

#### Setting the time code frame rate

Selecting the **FRAME RATE** key will toggle through the time code frame rates. All standard time code frame rates can be selcted.

Auto Date Jam

JAM Date

Inc User Bit

JAM Time

T.C. Display Disk

Enter User Bits

JAM U.B.

| T.C. Out | T.C. Displayed    | Run Mode      | Frame Rate    |
|----------|-------------------|---------------|---------------|
| Disk     | <mark>Disk</mark> | Free Run      | 23.98         |
| Enter    | Enter             | Auto Date Jam | Inc User Bits |
| Timecode | User Bits         | OFF           | OFF           |
| JAM T.C. | JAM U.B.          | JAM Date      | JAM Time      |

# <u>Time Code Menu</u>

## Manually entering time code and user bits

Selecting the ENTER TIME CODE key will open the time code editor, and selecting the ENTER USER BITS key will open the user bit editor.

From the editor enter the desired time code and user bits then tap the green enter key to set the time code and user bits.

## Turrning on incremential user bits

Selecting the **INC USER BITS** key will toggle on and off the incremential user bit feature. When the incremential user bit is set to on the user bits will increase by 1 eveytime a new take is recorded.

## Jamming time code and user bits

- Select JAM T.C. to jam time code from an external source connected to the time code in on Nomad.
- Select JAM U.B. to jam the user bits from an external source connected to the time code in on Nomad.
- Select JAM DATE to jam the user bits from Nomads internal calander.
- Select JAM TIME from the time code from Nomads internal clock.

| T.C. Out<br>Disk  |            | T.C. Displayed<br>Disk |     | Run Mode<br>Free Run |   |   |                  | me Rate<br>23.98 |
|-------------------|------------|------------------------|-----|----------------------|---|---|------------------|------------------|
| Enter<br>Timecode |            | Enter<br>User Bits     |     |                      |   |   | User Bits<br>OFF |                  |
| JAM 1.C.          |            | JAM U.B.               | JAI | JAM Date             |   |   | JA               | /I Time          |
| Enter Gen         | erator Tir |                        |     |                      |   |   | User E           |                  |
| 1                 | 2          | 3                      |     | 1                    | 2 | 3 | Α                | в                |
| 4                 | 5          | 6                      |     | 4                    | 5 | 6 | С                | D                |
| 7                 | 8          | 9                      |     | 7                    | 8 | 9 | E                | F                |
| Ent               | 0          | a                      |     | Ent                  | 0 | • |                  |                  |

| JAM T.C. | JAM U.B.       | JAM Date      | JAM Time      |  |
|----------|----------------|---------------|---------------|--|
| Timecode | User Bits      | OFF           | OFF           |  |
| Enter    | Enter          | Auto Date Jam | Inc User Bits |  |
| Disk     | Disk           | Free Run      | 23.98         |  |
| T.C. Out | T.C. Displayed | Run Mode      | Frame Rate    |  |

| T.C. Out | T.C. Displayed | Run Mode      | Frame Rate    |
|----------|----------------|---------------|---------------|
| Disk     | Disk           | Free Run      | 23.98         |
| Enter    | Enter          | Auto Date Jam | Inc User Bits |
| Timecode | User Bits      | OFF           | OFF           |
| JAM T.C. | JAM U.B.       | JAM Date      | JAM Time      |

# Scene and Take Menu

The note menu is accessed by tapping on the scene or take field on the home screen.

| <b>a</b>              | ♠   | Output<br>Mix | Track<br>Mix | Record<br>Enable |              | Main<br>Menu      |
|-----------------------|-----|---------------|--------------|------------------|--------------|-------------------|
| Continuity<br>Approve |     |               |              |                  | Ac           | cept              |
| NEXT                  | SCE | INE 1         | 1            |                  | Inc<br>Scene | Inc<br>Take       |
| SEG                   | SC  | ENE           | TAKI         | Ē                |              | ast<br>ment       |
|                       |     |               |              |                  |              | ➡<br>nter<br>ment |
|                       |     |               |              |                  | Sey          |                   |

#### Inputting scene and take metadata

Selecting **SCENE** or **TAKE** key will open the text editor for the respective item. The text editor is where the metadata will be entered for the next take.

After the information is typed select the green **ENT** key to enter the information. When recording begins the new scene and take metadata will be automatically entered.

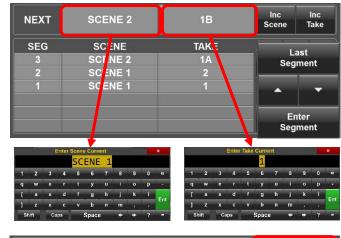

#### Increasing the scene and take

If the next scene or take is increasing by one number or letter - selecting the **INC SCENE** or **INC TAKE** key will increase the last number, or letter so the information does not need to be re-entered.

| NEXT | SCENE 2 | 1B   | Inc<br>Scene | Inc<br>Take |
|------|---------|------|--------------|-------------|
| SEG  | SCENE   | TAKE | La           | ıst         |
| 3    | SCENE 2 | 1A   | Seg          | ment        |
| 2    | SCENE 1 | 2    |              |             |
| 1    | SCENE 1 | 1    |              | -           |
|      |         |      |              |             |
|      |         |      | En           | ter         |
|      |         |      | Seg          | ment        |

#### Scene and take list

The scene and take list will display the previous scene and take metadata. That scene and take metadata can be edited directly from this list. Any changes to the scene and take will be automatically made to the primary card. Please note if a file has already been mirrored, and a change is made to the scene or take, that segment will need to be re-mirrored for the changes to be reflected on the mirror card.

# Navigating the scene and take list

- The up and down arrow will scroll through the list.
- Selecting the LAST SEGMENT key will jump to the top of the list.
- Selecting the ENTER SEGMENT will open a text editor so a specific segment number can be entered. That segment number will jump to the top of the list so the metadata can be altered.

# Movie Slate interface

Nomad touch will communicate scene and take information with any Movie Slate app that is running on set. When the scene and take data is received via Move Slate tapping on the **ACCEPT** key will accept and input that metadata. The Nomad touch application can also be set to always accept the scene and take information by changing the **CONTINUITY** key from **APPROVE** to **ALLOW**. This will grey out the accept key since any incoming information will no longer need to be accepted.

| NEXT | SCENE 2 | 1B   | Inc<br>Scene | Inc<br>Take |
|------|---------|------|--------------|-------------|
| SEG  | SCENE   | TAKE | Li           | ast         |
| 3    | SCENE 2 | 1A   | Segment      |             |
| 2    | SCENE 1 | 2    |              | -           |
| 1    | SCENE 1 |      | •            | -           |
|      |         |      | En           | ter         |
|      |         |      | Seg          | ment        |

| NEXT | SCENE 2 | 1B   | Inc<br>Scene | Inc<br>Take |
|------|---------|------|--------------|-------------|
| SEG  | SCENE   | TAKE |              | ist         |
| 3    | SCENE 2 | 1A   |              | ment        |
| 2    | SCENE 1 | 2    |              |             |
| 1    | SCENE 1 | 1    | •            | -           |
|      |         |      | En           | ter         |
|      |         |      | Segi         | ment        |

| Continuity<br>Approve |         |      | Acc          | ept         |
|-----------------------|---------|------|--------------|-------------|
| NEXT                  | SCENE 1 | 1    | Inc<br>Scene | Inc<br>Take |
| SEG                   | SCENE   | TAKE | La<br>Segr   |             |
|                       |         |      |              | •           |
|                       |         |      | En<br>Segr   |             |

# Metadata Menu

# Note Menu

The note menu is accessed by tapping on the note field on the home screen

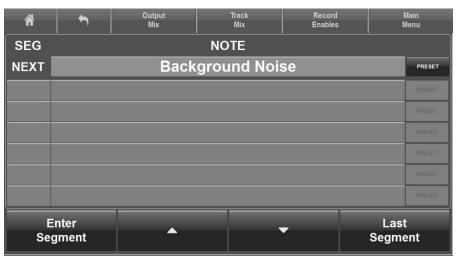

#### Inputting notes

Selecting the note field will open the note text editor. After the note information is typed select the green **ENT** key to enter the information.

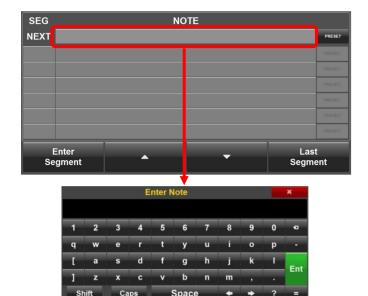

#### Navigating the list of notes

- The up and down arrow will scroll through the note list.
- Selecting the LAST SEGMENT key will cause the last recorded segment to jump to the top of the list.
- Selecting the ENTER SEGMENT will open a text editor so a specific segment number can be entered. That segment number will jump to the top of the list so the note can be altered.

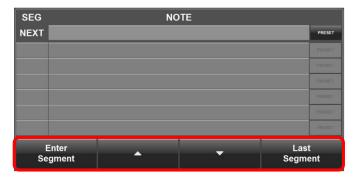

# <u>Metadata Menu</u>

#### Selecting a preset note

Nomad Touch the ability to store a list of preset notes. To select from the list - when in the note menu select the **PRESET** key to open the list then when the list is open simply click the desired note.

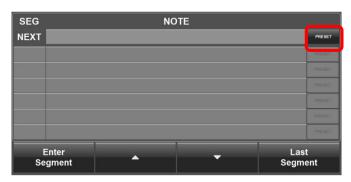

# Editing the preset note list

Select the **PRESET** key on the right side of the note menu to open the preset note list. The note list has a longer field for longer notes and a smaller field to the right for shorter notes. Tap on the **EDIT NOTES** key to access the note edit mode. When in edit mode the **EDIT NOTES** key will turn blue. Then select the note position to be edited to open the text editor. When done select the green **ENT** key.

To exit edit mode select the **EDIT NOTES** key again to close edit mode.

To exit the note preset list select the **BACK** key.

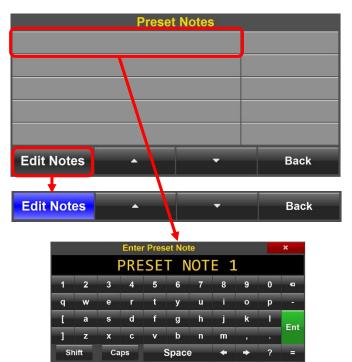

# Main Menu

To access the main menu – tap on the **MAIN MENU** key in the navigation bar or tap on the transport key.

| *             | ſ  | Output<br>Mix  | Track<br>Mix     | Record<br>Enables  | Main<br>Menu |
|---------------|----|----------------|------------------|--------------------|--------------|
| Outp<br>Mix   |    | Track<br>Mix   | Headphone<br>Mix | Tape<br>Mix        | Mono<br>Mix  |
| Reco<br>Enabl |    | Track<br>Names | Hph 2<br>Mix     | Input<br>Config    | Slate        |
| Playe         | ər |                |                  | RX12               | Setup        |
| Ton<br>OFF    |    |                |                  | Full Screen<br>OFF | Exit         |

# Output Mix Menu

The output mix menu assigns the analog and digital inputs to Nomads 6 output busses.

# Selecting the output bus

From the bottom of the output mix menu select the desired output bus to be routed.

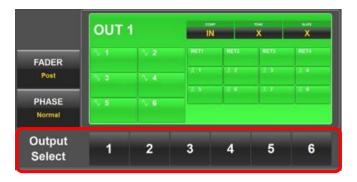

# Routing inputs to the output bus

For the output bus select the input to be routed to it.

- Digital inputs 1 through 8
- Analog inputs 1 through 6
- Return inputs (analog inputs 7 through 10)

|                  | OUT 1 |             | IN   |      | x x  |             |
|------------------|-------|-------------|------|------|------|-------------|
| FADER            |       | \\ <b>2</b> | HELL | RETR | METO | <b>RE14</b> |
| Post             | 10.3  | N 4         | 1.1  | 2.2  | 1.10 | 2.4         |
|                  |       |             | 18-5 | - 1  | 1.1  | 1.4         |
| PHASE<br>Normal  | ~ *   | V C         |      |      |      |             |
| Output<br>Select | 1     | 2           | 3    | 4    | 5    | 6           |

# Setting an input as pre or post fade

Select the **FADER** key to toggle between pre and post fader. After the fader key is set to the desired mode select the input to be routed. If the fader key is set to pre-fade any input selected will be set to pre-fade and if the fader key is set to post-fade the input will be set to post-fade.

The input will show that it is set post-fade (fader icon) or pre-fade (no fader icon):

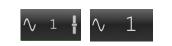

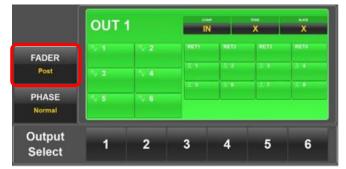

# Setting the phase of an input

Select the **PHASE** key to toggle between normal and inverted phase. When a source is select its phase is set to follow the phase key setting. So if the phase is set to normal all sources selected will have normal phase and if the phase is set to inverted all sources selected will have its phase inverted.

When the phase is inverted on an assignment a white line will be displayed across top of the source.

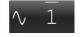

|                  | OUT | 1   | IN   |      | x     | X    |
|------------------|-----|-----|------|------|-------|------|
| FADER            | N.4 | N 2 | HETT | RETZ | HETS. | RETA |
| Post             | N 3 | N 4 | 1.1  | 1.2  | 12.3  | 1.4  |
| DUADE            |     |     | 11.5 | 1.1  | 2.7   | 17.4 |
| PHASE<br>Normal  | N 8 | V 6 |      |      |       |      |
| Output<br>Select | 1   | 2   | 3    | 4    | 5     | 6    |

# Engaging tone, slate and output compressors

For each output bus the tone and slate and compressors can be assigned by selecting the appropriate box.

|     | A 2  | HEET | NET?                                      | METS 1 | RETA                                    |
|-----|------|------|-------------------------------------------|--------|-----------------------------------------|
|     |      |      |                                           |        | HE IS                                   |
| N 3 | N 4. | a v  | 1.8                                       | 1.0    |                                         |
| N 5 | ∿ 6  | 14-3 | 1-1                                       | 1.4    |                                         |
|     |      |      | 1. S. S. S. S. S. S. S. S. S. S. S. S. S. |        | 10 A 10 A 10 A 10 A 10 A 10 A 10 A 10 A |

# Track Mix Menu

The track mix menu assigns the inputs and output busses to Nomads record tracks.

# Selecting the record track

From the bottom of the output mix menu select the desired track to be routed.

|                 | TRAC | CK 1     | iso att<br>OFF | сомр<br>OUT | TONE<br>X | slate<br>X |
|-----------------|------|----------|----------------|-------------|-----------|------------|
| FADER           | ∿ 1  | ∿ 2      | RET1           | RET2        | RET3      | RET4       |
| Pre             | ∿ 3  | \\<br>\4 | 11             | Л 2         | Л 3       | Л. 4       |
|                 |      |          | Л 5            | Л 6         | A 7       | Л 8        |
| PHASE<br>Normal | ∿ 5  | ∿ 6      | OUT1           | OUT2        | ОИТЗ      | OUT4       |
| Track           | 1    | 2        | 3              | 4           | 5         | 6          |
| Select          | 7    | 8        | 9              | 10          | 11        | 12         |

# Assigning audio to the record track

For the selected record track choose what will be routed to it.

- Analog inputs 1 through 6
- Digital inputs 1 through 8
- Return inputs (analog 7 through 10)
- Output busses 1 through 4

If an input was assigned a name and or color, in the input naming menu, the input number will be replace with that name and color.

# Setting an input as pre or post fade

Select the **FADER** key to toggle between pre and post fader. After the fader key is set to the desired mode select the input to be routed. If the fader key is set to pre-fade any input selected will be set to pre-fade and if the fader key is set to post-fade the input will be set to post-fade.

The input will show that it is set post-fade (fader icon) or pre-fade (no fader icon):

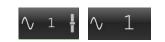

# Setting the phase of an input

Select the **PHASE** key to toggle between normal and inverted phase. When a source is select its phase is set to follow the phase key setting. So if the phase is set to normal all sources selected will have normal phase and if the phase is set to inverted all sources selected will have its phase inverted.

When the phase is inverted on a white line will be displayed across top of the source.

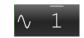

|        | TRAC | TRACK 1 |      | COMP<br>OUT | TONE | slate<br>X |
|--------|------|---------|------|-------------|------|------------|
| FADER  | √ 1  | ∿ 2     | RET1 | RET2        | RET3 | RET4       |
| Pre    | ∿ 3  | ∿ 4     | A 1  | <u>л</u> 2  | Л 3  | Л.4        |
| PHASE  | ∿ 5  | √ 6     |      | Л. 6        |      | Л 8        |
| Normal |      |         |      |             |      |            |
| Track  | 1    | 2       | 3    | 4           | 5    | 6          |
| Select | 7    | 8       | 9    | 10          | 11   | 12         |

|        | TRAC  | TRACK 1 |      | COMP<br>OUT | TONE | slate<br>X |
|--------|-------|---------|------|-------------|------|------------|
| FADER  | √ 1   | ∿ 2     | RET1 | RET2        | RET3 | RET4       |
| Pre    | ∿ 3   | ∿ 4     |      |             | Л 3  |            |
| PHASE  | 1 ∿ 5 | √ 6     | 1.5  | Л 6         | Л 7  | Л 8        |
| Normal | · v ə |         | OUT1 | OUT2        | OUT3 | OUT4       |
| Track  | 1     | 2       | 3    | 4           | 5    | 6          |
| Select | 7     | 8       | 9    | 10          | 11   | 12         |

|                 | TRAC | CK 1 | ISO ATT<br>OFF | COMP<br>OUT | TONE<br>X | slate<br>X |
|-----------------|------|------|----------------|-------------|-----------|------------|
| FADER           | ∿ 1  | ∿ 2  | RET1           | RET2        | RET3      | RET4       |
| Pre             | ∿ 3  | √ 4  | J. 1           | 1 2         | Л 3       | Л. 4       |
|                 |      |      | Д 5            | L 6         | J. 7      | L 8        |
| PHASE<br>Normal | ∿ 5  | ∿ 6  |                |             | OUT3      | OUT4       |
|                 |      |      |                |             |           |            |
| Track           | 1    | 2    | 3              | 4           | 5         | 6          |
| Select          | 7    | 8    | 9              | 10          | 11        | 12         |

# Engaging tone, slate, ISO attenuation and card compressors

For each card track slate, tone, ISO attenuation and the compressors can be assigned to that card track by selecting the appropriate box.

Please note the amount of ISO attenuation is set in the settings menu and is global for all tracks that ISO attenuation is enabled on. The ISO attenuation setting in the track mix menu only engages the ISO attenuation for that track.

| * <b>`</b>   |      | utput<br>Mix | Track<br>Mix   |             | Record<br>Enables | <hr/>      |
|--------------|------|--------------|----------------|-------------|-------------------|------------|
|              | TRAC | CK 1         | ISO ATT<br>OFF | COMP<br>OUT | TONE              | slate<br>X |
|              |      |              | RET1           | RET2        | RET3              | RET4       |
| FADER<br>Pre |      |              | L 1            | Л 2         | 1 3               | <u>л</u> 4 |
| 1.04         | √ 3  | ∿ 4          | 儿 5            | <u>л</u> 6  | 1.7               | Л 8        |
| PHASE        | √ 5  |              | OUT1           | OUT2        | OUTS              | OUT4       |
| Normal       |      |              |                |             |                   |            |
| Track        | 1    | 2            | 3              | 4           | 5                 | 6          |
| Select       | 7    | 8            | 9              | 10          | 11                | 12         |

# Headphone Mix Menu

The headphone mix menu assigns what is routed to the 12 headphone presets.

## Creating headphone presets

From the headphone mix menu select a preset and enable that preset. Enabling the preset allows that preset to be shown when cycling through the headphone selections. If a preset is not enabled that preset will not be shown when cycling through the headphone selections.

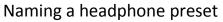

Each preset can be optionally named for easy identification. To name the preset click on the preset number – this will open a text editor. In the editor input the name and press the green **ENT** key when done.

# Assigning audio to a headphone preset

For each preset choose the card tracks, output buses, return inputs or ZaxNet return. Clicking on the selection will cycle through and assign it to L (left ear), R (right ear), LR (both left and right ear) for that preset. Multiple items can be routed simultaneously.

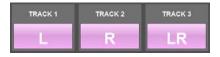

#### Inverting phase

Select the **PHASE** key to toggle between normal and inverted phase. When a source is select its phase is set to follow the phase key setting. So if the phase is set to normal all sources selected will have normal phase and if the phase is set to inverted all sources selected will have its phase inverted. When the phase is inverted on a white line will be displayed across top of the source.

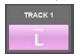

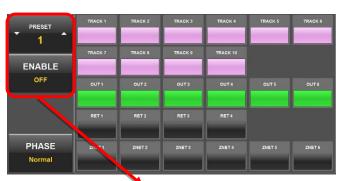

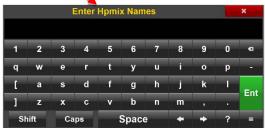

| PRESET | TRACK 1 | TRACK 2 | TRACK 3 | TRACK 4  | TRACK 5 | TRACK 6 |
|--------|---------|---------|---------|----------|---------|---------|
|        | TRACK 7 | TRACK 8 | TRACK 9 | TRACK 10 |         |         |
| ENABLE | _       |         |         |          |         |         |
| OFF    | OUT 1   | OUT 2   | OUT 3   | OUT 4    | OUT 5   | OUT 6   |
|        |         |         |         |          |         |         |
|        |         |         |         |          |         |         |
|        |         |         |         |          |         |         |
| PHASE  | ZNET 1  | ZNET 2  | ZNET 3  | ZNET 4   | ZNET 5  | ZNET 6  |
| Normal |         |         |         |          |         |         |

| PRESET          | TRACK 1 | TRACK 2 | TRACK 3 | TRACK 4  | TRACK 5 | TRACK 6 |
|-----------------|---------|---------|---------|----------|---------|---------|
| ENABLE          | TRACK 7 | TRACK 8 | TRACK 9 | TRACK 10 |         |         |
|                 | -       |         |         |          |         |         |
| OFF             | OUT 1   | OUT 2   | OUT 3   | OUT 4    | OUTS    | OUTS    |
|                 | RET 1   | RET 2   | RET 3   | RET4     |         |         |
| PHASE<br>Normal | ZNET 1  | ZNET 2  | ZNET 3  | ZNET 4   | ZNET 5  | ZNET 6  |

# Tape Mix Menu

The tape mix menu assigns the record tracks, output busses and return inputs to Nomads tape / IFB (ZaxNet) output.

# Assigning audio to the tape IFB output

Select the appropriate record track, output bus or return input to be routed to the tape / IFB output.

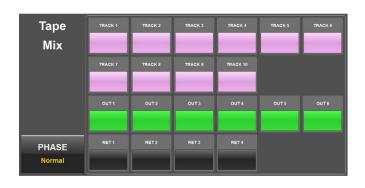

# Setting the phase

Select the **PHASE** key to toggle between normal and inverted phase. When a source is select its phase is set to follow the phase key setting. So if the phase is set to normal all sources selected will have normal phase and if the phase is set to inverted all sources selected will have its phase inverted. When the phase is inverted on an assignment a white line will be displayed across top of the source.

| Tape<br>Mix     | TRACK 1 | TRACK 2 | TRACK 3 | TRACK 4  | TRACK 5 | TRACK 6 |
|-----------------|---------|---------|---------|----------|---------|---------|
|                 | TRACK 7 | TRACK 8 | TRACK 9 | TRACK 10 |         |         |
|                 | OUT 1   | OUT 2   | OUT3    | OUT 4    | OUT 5   | OUT 6   |
| PHASE<br>Normal | RET 1   | RET 2   | RET 3   | RET 4    |         |         |

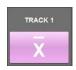

# Mono Mix Menu

The mono mix menu assigns the record tracks, output busses and return inputs to Nomads mono output.

# Assigning audio to the mono output

Select the appropriate record track, output bus or return input that to be routed to the mono mix output.

# Mono Mix TRACK 1 TRACK 2 TRACK 3 TRACK 4 TRACK 5 TRACK 8 Mix TRACK 7 TRACK 8 TRACK 9 TRACK 10 TRACK 10

# Setting the phase

Select the **PHASE** key to toggle between normal and inverted phase. When a source is select its phase is set to follow the phase key setting. So if the phase is set to normal all sources selected will have normal phase and if the phase is set to inverted all sources selected will have its phase inverted. When the phase is inverted on an assignment a white line will be displayed across top of the source.

| Mono            | TRACK 1 | TRACK 2 | TRACK 3 | TRACK 4  | TRACK 5 | TRACK 8 |
|-----------------|---------|---------|---------|----------|---------|---------|
| Mix             |         | -       |         | _        |         | _       |
|                 | TRACK 7 | TRACK 8 | TRACK 9 | TRACK 10 |         |         |
|                 | OUT 1   | OUT 2   | OUT 3   | OUT 4    | OUT 5   | OUT 6   |
| PHASE<br>Normal | RET 1   | RET 2   | RET 3   | RET 4    |         |         |

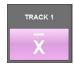

# **Record Enables**

# **Record Enables Menu**

The record enable menu is where the 12 record tracks are armed to record on Nomads primary card.

# **Arming Tracks**

Clicking on a track will toggle between arming and disarming the track. If the track was named and or assigned a color, and that track is an ISO record track - meaning a single source is routed to the track - that name and color will be displayed in lieu of the track number. If multiple items are routed to that track the track number will be displayed.

- If a track has something routed to it, and it is not armed, DISARMED will be displayed and it will not record.
- If a track has something routed to it, and it is armed, ARMED will be displayed and will record.
- If a track has nothing routed to it that track will display NOT ROUTED and will be grayed out and will not record.
- If a track has nothing routed to it, and is armed, ARMED n/r (armed not routed) will be displayed and will record an empty track

| TRACK 1    | TRACK 2    | TRACK 3    | TRACK 4    |
|------------|------------|------------|------------|
| Not routed | Not routed | Not routed |            |
| TRACK 5    | TRACK 6    | TRACK 7    | TRACK 8    |
| Not routed | Not routed | Not routed | Not routed |
| TRACK 9    | TRACK 10   | TRACK 11   | TRACK 12   |
| Not routed | Not routed | Not routed | Not routed |

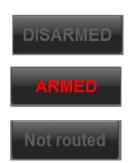

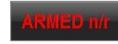

# Track Names

# Track Names

From the track name page all 12 card tracks can be named and color coded. The name entered here will be used in the metadata and will appear in the meters for that input.

#### Naming a track

Select the track to be named. This will open the text editor. After the track is named press the green **ENT** key. To optionally color code the input select a color and drag the color to the track.

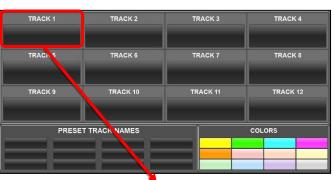

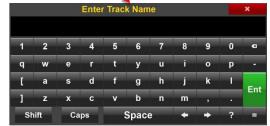

## Preset track names

Nomad Touch has 12 preset track names that can be created and color coded.

## Creating track presets

- Select on one of the 12 preset boxes to open the text editor.
- Enter the desired name using the text editor.
- To optionally color code the preset select the color and drag to the preset.

#### Using a preset track name

• Drag and drop the preset name to the desired input.

#### Removing a track name or preset track name

• Drag and drop a blank box on the box to be removed.

| TRACK 1 | TRACK 2       | TRACK 3  | TRACK 4  |
|---------|---------------|----------|----------|
| TRACK 5 | TRACK 6       | TRACK 7  | TRACK 8  |
| TRACK 9 | TRACK 10      | TRACK 11 | TRACK 12 |
| PRESE   | T TRACK NAMES |          | COLORS   |

# Headphone 2 Mix Menu

The headphone mix menu assigns what is routed to the headphone 2 output.

# Assigning audio to headphone 2

Choose which card tracks, output buses, return inputs to assign to the headphone 2 output. Clicking on the selection will cycle through and assign it to L (left ear), R (right ear), LR (both left and right ear). Multiple items can be routed simultaneously.

| TRACK 1 | TRACK 2 | TRACK 3 |
|---------|---------|---------|
| L       | R       | LR      |

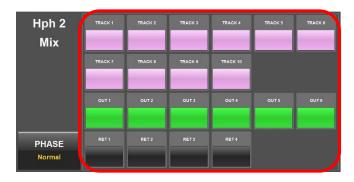

## Inverting phase

Select the **PHASE** key to toggle between normal and inverted phase. When a source is select its phase is set to follow the phase key setting. So if the phase is set to normal all sources selected will have normal phase and if the phase is set to inverted all sources selected will have its phase inverted. When the phase is inverted on a white line will be displayed across top of the source.

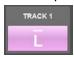

| Hph 2<br>Mix    | TRACK 1 | TRACK 2 | TRACK 3 | TRACK 4  | TRACK 5 | TRACK 6 |
|-----------------|---------|---------|---------|----------|---------|---------|
|                 | TRACK 7 | TRACK 8 | TRACK 9 | TRACK 10 |         |         |
|                 | OUT 1   | OUT 2   | OUT 3   | OUT 4    | OUT 5   | OUT 6   |
| PHASE<br>Normal | RET 1   | RET 2   | RETS    | RET 4    |         |         |

# Input Configure

Selecting **INPUT CONFIG** opens the setup page for the 10 analog inputs (6 Mic/Line, and 4 line level returns) and 8 AES digital inputs.

From the input configure menu the following items can be adjusted (plese note the AES input configuration currently only allows for trim adjustments).

- Mic / Line input select (not available for return inputs)
- Engage 48 volt phantom power (not available for return inputs)
- Input phase invert
- Input delay adjust
- Notch filters engage and adjust
- High pass filter engage and adjust
- Adjust and link input compressor settings.
   Please note the compressor setings are global and adjustments made to one input will be reflected to all the inputs that has the compressor engages

#### Selecting an input

Use the up and down arrow on the side of the input name to toggle through the inputs.

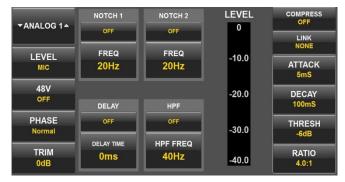

| ANALOG 1▲       | NOTCH 1<br>OFF    | NOTCH 2<br>OFF | LEVEL<br>0 | COMPRESS<br>OFF<br>LINK |
|-----------------|-------------------|----------------|------------|-------------------------|
|                 | FREQ<br>20Hz      | FREQ<br>20Hz   | -10.0      | ATTACK<br>5mS           |
| 48V<br>OFF      | DELAY             | HPF            | -20.0      | DECAY<br>100mS          |
| PHASE<br>Normal | OFF<br>DELAY TIME | OFF            | -30.0      | THRESH<br>-6dB          |
| TRIM<br>OdB     | Oms               | 40Hz           | -40.0      | RATIO<br>4.0:1          |

#### Adjusting an input parameter

- Select an item to be adjusted.
- That selection background will change to green and an up and down arrow wil appear on either side of the item.
- Use the arrows to adjust the peramaters.
- Tapping and holding on a parameter will open a text editor box so that a specific number can be entered.
- When done click on that setting, or select another item, to turn the item back to grey.

| ▼ANALOG 1▲      | NOTCH 1    | NOTCH 2  | LEVEL | COMPRESS<br>OFF |
|-----------------|------------|----------|-------|-----------------|
| *ANALOG T*      | OFF        | OFF      | 0     | LINK            |
| LEVEL           | FREQ       | FREQ     | -10.0 | NONE            |
| MIC             | 22Hz       | 20Hz     |       | ATTACK<br>5mS   |
| 48V             |            |          | -20.0 | DECAY           |
| OFF             | DELAY      | HPF      |       | 100mS           |
| PHASE<br>Normal | OFF        | OFF      | -30.0 | THRESH          |
| Normai          | DELAY TIME | HPF FREQ | -00.0 | -6dB            |
|                 | 0ms        | 40Hz     | -40.0 | RATIO<br>4.0:1  |

# Input Configure

# Slate

Selecting the **SLATE** key will open the time code slate. The time code slate can be used to display the metadata and visually sync the cameras to Nomads time code. The metadata that appears in the slate is generated from the information that has been inputed for that scene and take.

To exit the slate display tap on the Zaxcom logo on the top right corner of the slate.

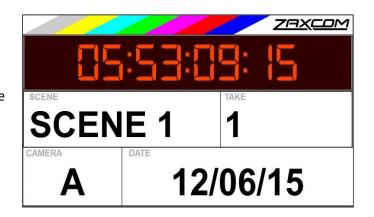

# <u>Audio Player</u>

# Audio Player

Nomad Touch features an integrated audio player. Audio can selected directly from the tablet or computer that is running the Nomad Touch software. The audio player can store and playback 14 audio files. The playback audio can be routed back to Nomad or to an external speaker or IFB.

# Loading an audio file

- Select LOAD FILE.
- A file explorer box will open on the tablet or computer.
- Select the audio file to be loaded.
- After a file is selected "choose buttons to assign" will be displayed on the bottom of the screen.
- Assign audio to any of the 14 keys by selecting the key. If desired that file can be saved to multiple positions by simply selecting multiple keys.
- Press the **DONE** key when finnished.

## Playing an audio file

- After an audio file is loaded select the number of the file to be played.
- The name of the chosen file will be displayed in the player.
- Use the transport controls to navigate through the file.
- Optional in and out cue points can be set for each file by selecting the MARK IN and MARK OUT keys during playback. The cue points can be adjusted by tapping the + and – icon located within the key.

# Removing an audio file

- Select DELETE FILE.
- The bottom of the screen will display "choose buttons to delete"
- Secect the position, or positions, to be cleared.
- Press the **DONE** key when finished.

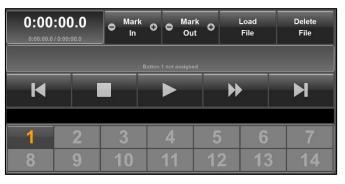

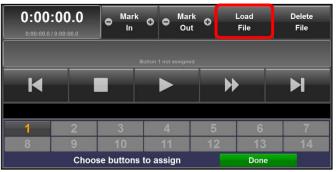

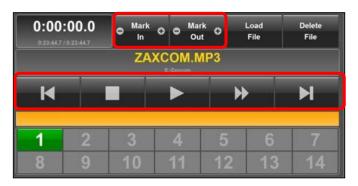

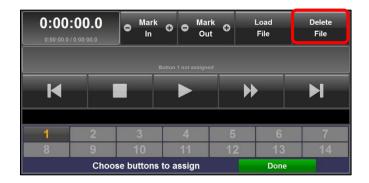

# RX12

# RX12

Nomad Touch can interface with the Zaxcom RX12 receiver. When attached the RX12 information can be displayed within the Nomad Touch when selecting RX12

| No module | No module | No module |
|-----------|-----------|-----------|
| No module | No module | No module |
| Offline   |           |           |

# <u>Main Menu</u>

# Tone

Use the **TONE** key to toggle Nomads tone generator on and off.

| * [ <sup>•</sup> | Output | Track     | Record             | Main  |
|------------------|--------|-----------|--------------------|-------|
|                  | Mix    | Mix       | Enables            | Menu  |
| Output           | Track  | Headphone | Tape               | Mono  |
| Mix              | Mix    | Mix       | Mix                | Mix   |
| Record           | Track  | Hph 2     | Input              | Slate |
| Enables          | Names  | Mix       | Config             |       |
| Player           |        |           | RX12               | Setup |
| Tone<br>OFF      |        |           | Full Screen<br>OFF | Exit  |

# Full Screen

The **FULL SCREEN** key allows the Nomad Touch application to be toggled out of full screen mode.

| _ <b>*</b> _ ► | Output | Track     | Record             | Main  |
|----------------|--------|-----------|--------------------|-------|
|                | Mix    | Mix       | Enables            | Menu  |
| Output         | Track  | Headphone | Tape               | Mono  |
| Mix            | Mix    | Mix       | Mix                | Mix   |
| Record         | Track  | Hph 2     | Input              | Slate |
| Enables        | Names  | Mix       | Config             |       |
| Player         |        |           | RX12               | Setup |
| Tone<br>OFF    |        |           | Full Screen<br>OFF | Exit  |

# Exit

Use the **EXIT** key to close the Nomad Touch application. Nomad Touch will save its settings upon closing.

| * <b>*</b>  | Output | Track     | Record             | Main  |
|-------------|--------|-----------|--------------------|-------|
|             | Mix    | Mix       | Enables            | Menu  |
| Output      | Track  | Headphone | Tape               | Mono  |
| Mix         | Mix    | Mix       | Mix                | Mix   |
| Record      | Track  | Hph 2     | Input              | Slate |
| Enables     | Names  | Mix       | Config             |       |
| Player      |        |           | RX12               | Setup |
| Tone<br>OFF |        |           | Full Screen<br>OFF | Exit  |

# Setup Menu

| *                           | Output<br>Mix          | Track<br>Mix      | Record<br>Enables         | Main<br>Menu            |
|-----------------------------|------------------------|-------------------|---------------------------|-------------------------|
| Sample<br>▼ Rate 4<br>48000 | Tone<br>Level<br>-12dB | Pre Record<br>OFF | Camera<br>A               | MP3 Rec<br>Nomad Follow |
| Home<br>Meters<br>12        | Meter<br>Bridge<br>8   | Serial<br>AUTO    | ISO<br>Attenuation<br>OFF | Pan<br>Follow<br>OFF    |
| Zaxnet                      |                        |                   |                           |                         |
|                             |                        |                   |                           | About<br>Touch          |

- Sample Rate Adjust the sample rate of Nomads recorder.
- Tone Level Adjusts the tone level of Nomads tone generator.
- Pre Record adjust the prerecord time for nomad.
- MP3 Record
  - Nomad Follow The MP3 recorder will follow Nomads recorder so if Nomad goes into record / stop the MP3 will go into record / stop.
  - Manual The MP3 recorder will need to be independently triggered to record using the MP3 key on the home screen.
- Meters Sets the number of record track meters that will be displayed on the home screen.
- Meter Bridge -
- Serial Sets the serial port the computer communicates to the Nomad on.
- ISO Attenuation Adjusts the amount of ISO attenuation that will be applied to the record tracks that have ISO attenuation enabled. ISO attenuation can be set to OFF -6, -12, -18 or -24dB.
- **Pan Follow** Enables the output bus assignments for busses 1 and 2 to be copied to additional output busses. Pan follow can be set to 3-4, 5-5 or 3-6.
- ZaxNet Future feature.
- Window Frames Locks the display setup and removes the frames around the menus.
- Save Layout Saves the display set up.
- About Touch Displays the Touch software version.

# **USB Hub Operations**

The Nomad Touch application has software that allows a standard USB hub to be connected so that Nomad, an FP8 or Mix8, and an RX12 can all communicate with Nomad Touch simultaneously.

The hub plugs directly into the tablet or computer that is running the Nomad Touch application, then using properly wired interconnects cables, Nomad, Mix8 or FP8 and an RX12 can plug into the hub.

# System Requirements

- Nomad 12T running software version 7.81 or higher.
- Nomad Touch software 0.88.07 or higher running on a windows 8 or 10 computer or tablet.
- USB hub USB3.0 should work but USB2.0 is recommended.
- Interconnect cables (see: Hub wiring document below)

# Launching the hub software

In the Nomad Touch setup menu set the SERIAL PORT to auto. Then within the Nomad Touch software folder find the batch file labeled touch+hub.cmd and select this file which will launch the hub software and the Nomad Touch application. A shortcut for this file can be created and placed on the desktop.

# ZaxHub Program Window

The ZaxHub program window will run in the background and display what devices are communicating via the USB hub. Touching the gear on the upper right corner of the window will open a do not use bin. Any un-needed devices that the ZaxHub is trying to communicate with can be dragged into the bin.

It is advised to first run the ZaxHub software without any cables plugged into the USB hub. If at that point any com ports appear in the hub program window they should be dragged into the do not use box.

If the ZaxHub program window needs to be accessed while Nomad Touch is operating select **FULL SCREEN** off in the main menu to minimize the Nomad Touch application without exiting it.

ZaxHub Ó d serial COM p TCP COM3 COM4 COM5 NOMAD FP8 GUI RX-12 v1.09 FP8\_8 0.14

| fi 🕇 🗖      | Output | Track     | Record             | Main  |
|-------------|--------|-----------|--------------------|-------|
|             | Mix    | Mix       | Enables            | Menu  |
| Output      | Track  | Headphone | Tape               | Mono  |
| Mix         | Mix    | Mix       | Mix                | Mix   |
| Record      | Track  | Hph 2     | Input              | Slate |
| Enables     | Names  | Mix       | Config             |       |
| Player      |        |           | RX12               | Setup |
| Tone<br>OFF |        |           | Full Screen<br>OFF | Exit  |

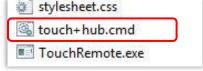

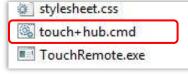

# USB HUB wiring diagrams

# Nomad to USB Hub - RS422

#### Parts: FTDI 232 Cable - <u>http://www.digikey.com/product-search/en?WT.z\_se\_ps=1&keywords=768-1015-nd</u> USB Type A Male Connector (2 parts) - <u>http://www.l-com.com/usb-type-a-usb-connector</u> http://www.l-com.com/usb-type-a-usb-hood-black-lszh

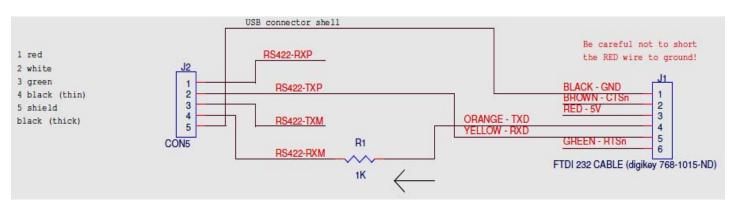

#### Note:

- R1 is optional. Without this resistor the Nomad may have trouble powering on if the PC is applying power to Nomad's serial port.
- There is no ground wire on Nomad's serial port so ground must be connected elsewhere. If Nomad and the PC are powered by the same power supply that should be sufficient.

| FTDI 232 CABLE<br>MALE<br>Plugs into USB Hub | USB TYPE A<br>MALE<br>Plugs into Nomad |
|----------------------------------------------|----------------------------------------|
| Black (ground) 🗕                             | → Shell (ground)                       |
| Brown                                        | No Connection                          |
| Red*                                         | No Connection                          |
| Orange                                       | → PIN 4**                              |
| Yellow                                       | → PIN 2                                |
| Green                                        | No Connection                          |

\*Caution ensure that the red wire does not short to ground \*\*Add 1K Resistor between the orange cable and pin 4

USB Male Type A Pin Numbering (Hub End)

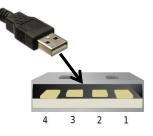

# RX12 to USB Hub – RS422

#### Parts: FTDI 232 Cable - <u>http://www.digikey.com/product-search/en?WT.z\_se\_ps=1&keywords=768-1015-nd</u> USB Type A Male Connector (2 parts) - <u>http://www.l-com.com/usb-type-a-usb-connector</u> <u>http://www.l-com.com/usb-type-a-usb-hood-black-lszh</u>

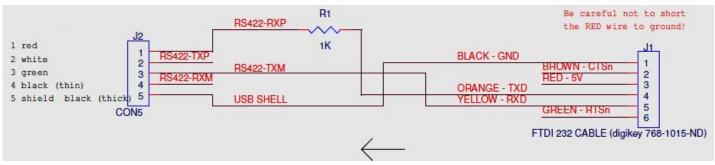

#### Note:

- R1 is optional. Without this resistor the RX12 may have trouble powering on if the PC is applying power to the RX12's serial port.
- There is no ground wire on the RX12's serial port so ground must be connected elsewhere. If the RX12 and the PC are powered by the same power supply that should be sufficient.

| USB TYPE A      |
|-----------------|
|                 |
| MALE            |
| Plugs into RX12 |
| Shell (ground)  |
| No Connection   |
| No Connection   |
| PIN 1**         |
| PIN 3           |
| No Connection   |
|                 |

\*Caution ensure that the red wire does not short to ground \*\*Add 1K Resistor between the orange cable and pin 4

USB Male Type A Pin Numbering (Hub End)

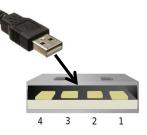

## FP8 to USB Hub – RS422

#### Parts: RSS422 Cable - <u>http://www.digikey.com/product-detail/en/USB-RS422-WE-5000-BT/768-1082-ND/2441370</u> USB Type A Male Connector (2 parts) - <u>http://www.l-com.com/usb-type-a-usb-connector</u>

http://www.l-com.com/usb-type-a-usb-hood-black-lszh

USB Type A female to female adaptor - https://www.computercablestore.com/usb-adapter-usb-a-female-to-female

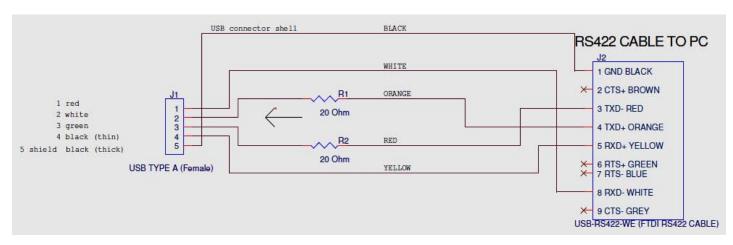

#### Note:

- FP8 panels with serial numbers 1127 and lower will need the 100ohm resistor modification. (See: Zaxcom service bulletin FP8 MODIFICATION FOR USE WITH PH HUN GUI SOFTWARE)
- There is no ground wire on the FP8 (Nomad's) serial port so ground must be connected elsewhere. If the FP8 (Nomad) and the PC are powered by the same power supply that should be sufficient.

| RSS422 CABLE       | USB TYPE A           |
|--------------------|----------------------|
| MALE               | MALE                 |
| Plugs into USB Hub | Plugs into FP8 cable |
| Black (ground) 🗕   | → Shell (ground)     |
| Brown              | No Connection        |
| Red 🗕              | → PIN 3*             |
| Orange             |                      |
| Yellow             | → PIN 4              |
| Green              | No Connection        |
| Blue               | No Connection        |
| White              | PIN 1                |
| Grey               | No Connection        |

\*Add 20ohm resistor between cable and pin

\*\* Requires USB female to female adaptor

#### USB Male Type A Pin Numbering (Hub End)

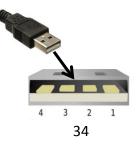

#### Mix8 to USB Hub - RS422

#### Parts: RSS422 Cable - <u>http://www.digikey.com/product-detail/en/USB-RS422-WE-5000-BT/768-1082-ND/2441370</u> DB9 Male Connector (2 parts) - <u>http://www.l-com.com/d-sub-insertion-type-d-sub-connector-db9-male</u> <u>http://www.l-com.com/d-sub-assembled-d-sub-hood-kit-db9-hd15-metal?cmp=PAT</u>

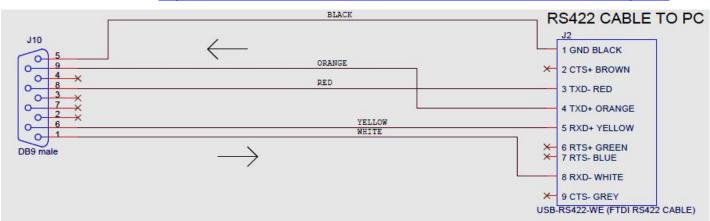

| RSS422 CABLE       | DB9              |
|--------------------|------------------|
| MALE               | MALE             |
| Plugs into USB Hub | Plugs into Mix 8 |
| Black (ground) 🗕   | → Pin 5          |
| Brown              | No Connection    |
| Red 🗕              | → PIN 8          |
| Orange 🚽           | → PIN 9          |
| Yellow             | → PIN 6          |
| Green              | No Connection    |
| Blue               | No Connection    |
| White              | PIN 1            |
| Grey               | No Connection    |

# **Product Support**

Register your product with Zaxcom:<a href="http://zaxcom.com/support/product-registration/">http://zaxcom.com/support/product-registration/</a>Download the latest Firmware from:<a href="http://zaxcom.com/support/updates/">http://zaxcom.com/support/updates/</a>Download the latest User Manuals from:<a href="http://zaxcom.com/support/updates/">http://zaxcom.com/support/updates/</a>Submit Technical Questions at:<a href="http://www.zaxcom.com/submit-a-technical-question">http://www.zaxcom.com/submit-a-technical-question</a>Submit information for Repair Services at:<a href="http://www.zaxcom.com/support/repairs">http://www.zaxcom.com/support/repairs</a>Join the Zaxcom User Forum at:<a href="http://www.zaxcom.com/forum/forum.php">http://www.zaxcom.com/support/repairs</a>Join the Zaxcom Face Book User Group at:<a href="https://www.facebook.com/groups/682199065139938">https://www.facebook.com/groups/682199065139938</a>

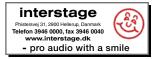